# **IServ - Passwörter**

Das Passwort dient sowohl zur Anmeldung an IServ und zur Anmeldung an Windows-Rechnern in der Schule. Da man mit dem Zugang über das Internet sowohl auf die Eigenen Dateien als auch auf die schulische E-Mail-Adresse zugreifen kann, ist es wichtig, dass ein sicheres Passwort gewählt wird und dieses geheim gehalten wird.

Hinweise zur Notwendigkeit und zum Erstellen eines sicheren Passworts kann man dem [Faktenblatt](http://digital.thg-noe.de/lib/exe/fetch.php?media=iserv:sichere_passwoerter_faktenblatt.pdf) des [BSI](https://www.bsi-fuer-buerger.de) entnehmen.

## **Anforderung an ein Passwort in IServ**

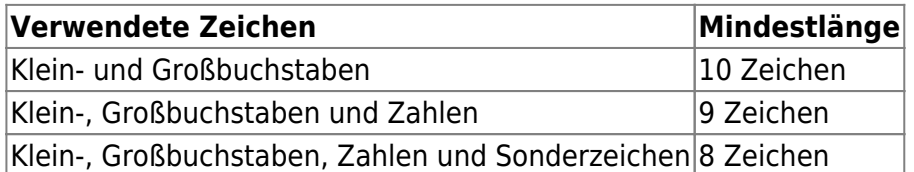

Hinweis: Das Passwort darf in keiner Form den Benutzernamen enthalten, z.B. ist Paul+Meier2000 nicht möglich. Es wird zwar zunächst akzeptiert, der Zugang wird dann aber gesperrt.

# **Eigenes Passwort in IServ ändern**

Nach der Anmeldung in [IServ](https://thg-noe.net) klickt man auf seinen **Benutzernamen** und dann auf **Einstellungen**. Beim Reiter **Passwort** gibt man nun sein altes und zweimal ein neues Passwort ein.

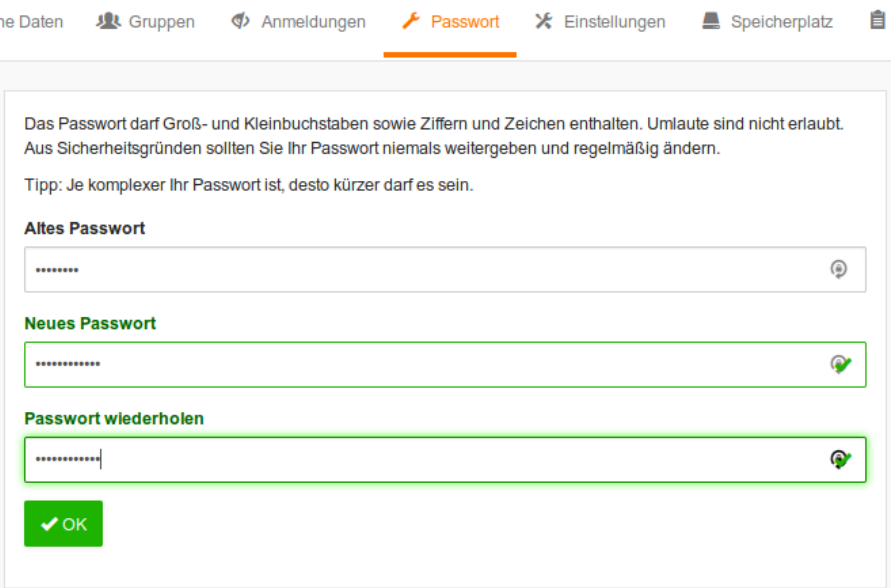

#### **Das neue Passwort gilt auch für die Anmeldung an den Schulrechnern in Windows.**

Deswegen muss man sich von Windows abmelden und mit dem neuen Passwort erneut anmelden, wenn die Passwortänderung an einem Schulrechner erfolgt ist, sonst funktioniert z. B. der Zugriff auf das Laufwerk H:\ nicht.

# **Eigenes Passwort unter Windows ändern**

Nach der Anmeldung drückt man **STRG+ALT+ENTF** und klickt anschließend auf **Kennwort ändern**. Anschließend gibt man sein altes und zweimal das neue Passwort ein. **Das neue Passwort gilt auch für die Anmeldung in IServ.**

## **Zurücksetzen von Schülerpasswörtern durch Lehrkräfte**

Schülerpassworter können von allen Lehrkräften zurückgesetzt werden. Die Lehrkraft meldet sich in [IServ](https://thg-noe.net) an und klickt auf **Verwaltung** und anschließend auf **Benutzer**. Nun kann man die Klasse auswählen bzw. einen Namen direkt eingeben und dann filtern.

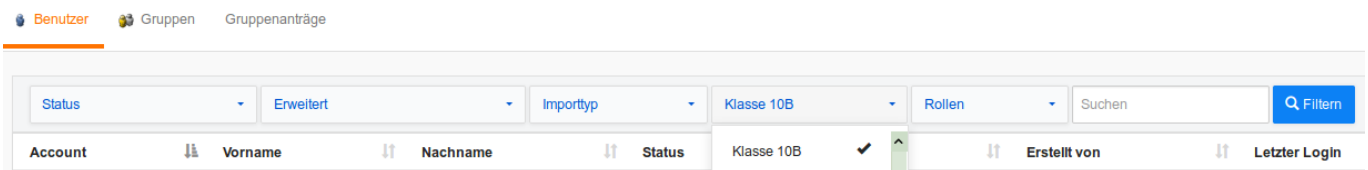

Man wählt einen oder mehrere Schüler aus und klickt unten auf die Schaltfläche Passwort zurücksetzen. Auf der nächsten Seite bestätigt man nochmals das Zurücksetzen. Anschließend teilt man dem Schüler das vorläufige Passwort (sechsstellige Zahl) mit und klickt erneut auf Zurücksetzen.

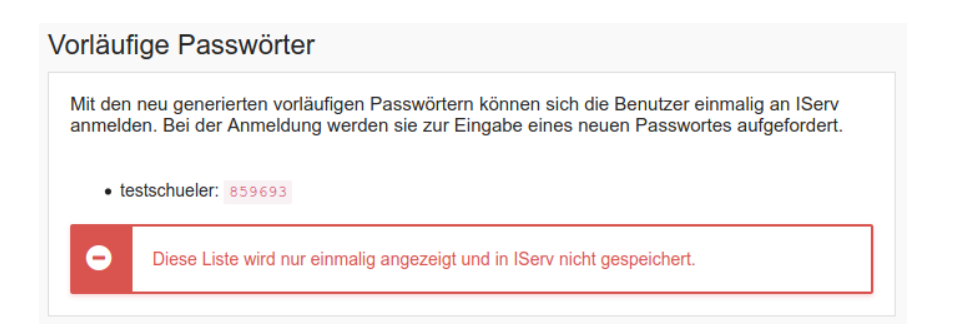

Die Schüler müssen sich dann sofort wie oben beschrieben ein neues Kennwort setzen.

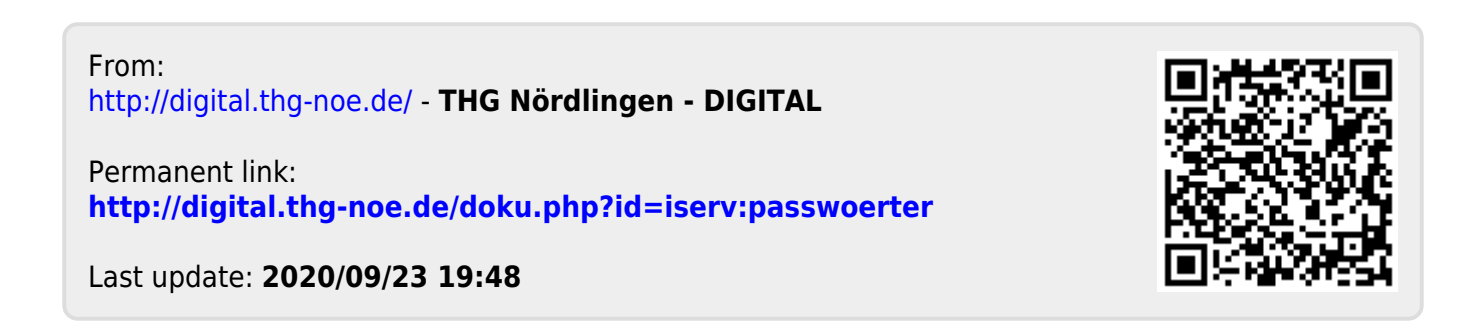